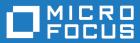

# AccuRev Plugin for IntelliJ IDEA 2018.1

User's Guide

Micro Focus The Lawn 22-30 Old Bath Road Newbury, Berkshire RG14 1QN UK http://www.microfocus.com

Copyright  $^{\odot}$  Micro Focus 2018. All rights reserved.

MICRO FOCUS, the Micro Focus logo and AccuRev Plugin for IntelliJ IDEA are trademarks or registered trademarks of Micro Focus IP Development Limited or its subsidiaries or affiliated companies in the United States, United Kingdom and other countries.

All other marks are the property of their respective owners.

2018-01-30

## Contents

| Introduction                                                                | 4  |
|-----------------------------------------------------------------------------|----|
| AccuRev Status Indicators                                                   | 4  |
| AccuRev Commands                                                            | 4  |
| AccuRev Console Subwindow                                                   | 5  |
| AccuRev Searches/Status Subwindow                                           | 6  |
| AccuRev Element History                                                     | 6  |
| Checkout from Version Control for AccuRev                                   | 6  |
| Getting Started                                                             | 7  |
| Establishing Your Identity                                                  |    |
| Placing Projects Under Version Control                                      |    |
| Making AccuRev the Default Version Control Provider for New IDE Projects    | 8  |
| Making AccuRev the Version Control Provider for an Existing IDE Project     |    |
| Creating a Workspace for Sources that are Already Under AccuRev Version Con |    |
|                                                                             | 8  |
| Creating a New IDE Project in a Workspace                                   | 9  |
| Converting (external) Status Files to Version-Controlled Elements           | 9  |
| Executing AccuRev Commands                                                  | 11 |
| Login                                                                       |    |
| Add to AccuRev Depot                                                        | 11 |
| Кеер                                                                        | 11 |
| Anchor                                                                      | 12 |
| Promote                                                                     | 13 |
| Merge                                                                       | 13 |
| Version Browser                                                             |    |
| Annotate                                                                    | 14 |
| Defunct                                                                     |    |
| Populate                                                                    |    |
| Revert To                                                                   |    |
| Diff Against                                                                |    |
| Synchronize Time                                                            |    |
| AccuRev Workspace Information                                               |    |
| Update AccuRev Workspace                                                    |    |
| AccuRev History                                                             |    |
| AccuRev Statuses                                                            |    |
| AccuRev Searches                                                            |    |
| Refresh                                                                     |    |
| Web UI                                                                      |    |
| Send To Issue                                                               |    |
| Remove From Issue                                                           |    |
| Add To Ignore<br>Running Commands in the Background                         |    |
| IDE Namespace Commands and AccuRev                                          |    |
| Using the IDE's Delete Command                                              |    |
|                                                                             |    |
| AccuRev Usage Model                                                         |    |
| Change and Synchronization: The Four Basic Commands                         |    |
| Keep: Preserving Changes in Your Private Workspace                          |    |
| Promote: Making Your Private Changes Public                                 |    |
| Update: Incorporating Others' Changes into Your Workspace                   |    |
| Merge: When Changes Would Collide                                           | 27 |

# Introduction

This document describes the AccuRev Plug-In for IntelliJ IDEA, the integration of AccuRev with JetBrains' IntelliJ IDEA Integrated Development Environment (IDE). The integration is implemented as a standard plug-in enabling IntelliJ IDEA users to access AccuRev version-control functionality using IntelliJ IDEA's own menu structure.

**Note:** Prior to Release 2014.1, AccuRev Plug-In for IntelliJ IDEA was called AccuBridge for IntelliJ IDEA.

AccuRev Plug-In for IntelliJ IDEA extends the IDE in many ways, as described in the sections that follow.

#### **AccuRev Status Indicators**

Files managed by AccuRev acquire icon decorations in the **Project tool** subwindow list showing their AccuRev status. Icons for directories are not decorated, even though they are under AccuRev version control, as well.

For a listing of icon decorations, see AccuRev Statuses.

### AccuRev Commands

You can run AccuRev's version-control commands from context menus and from the **Version Control** > **AccuRev** menu. For a complete reference to the commands available in AccuRev Plug-In for IntelliJ IDEA, see *Executing AccuRev Commands*. When you right click on an element and select **AccuRev**, the following context menu appears:

| Ctrl+Alt+Shift+L |
|------------------|
| Ctrl+Alt+A       |
| Ctrl+Alt+K       |
| Ctrl+Alt+C       |
| Ctrl+Alt+P       |
| Ctrl+Alt+M       |
| Ctrl+Alt+V       |
| Ctrl+Alt+T       |
| Ctrl+Alt+G       |
| Ctrl+Alt+E       |
| •                |
| •                |
| Ctrl+Alt+T       |
| n Ctrl+Alt+W     |
| •                |
| Ctrl+Alt+H       |
| Ctrl+Alt+S       |
| •                |
| •                |
| Ctrl+Alt+W       |
| Ctrl+Alt+S       |
| Ctrl+Alt+R       |
| Ctrl+Alt+I       |
|                  |

## AccuRev Console Subwindow

Many AccuRev commands generate messages, which are displayed in the **AccuRev Console** tool subwindow. This subwindow is hidden by default. To open or close it, click its button at the bottom of the IDE window, or click **Window** > **Tool Windows** > **AccuRev Console**.

|                 | Re AccuRev Console | E AccuRe | ev Searches/Status | 9: Changes |
|-----------------|--------------------|----------|--------------------|------------|
| AccuRev Console |                    |          |                    |            |

## AccuRev Searches/Status Subwindow

The AccuRev Statuses command and the various forms of the AccuRev Searches command display their results in the AccuRev Searches/Status tool subwindow:

| AccuRev Searches/Status Kept Search                                 |                |                          |    |  |  |  |  |  |  |
|---------------------------------------------------------------------|----------------|--------------------------|----|--|--|--|--|--|--|
| X Intire Workspace                                                  |                |                          |    |  |  |  |  |  |  |
| Location <<                                                         | Status         | Version                  |    |  |  |  |  |  |  |
| C:/wks/MoneyProject_idea/edu/washington/cs/money/text_file_02.txt   | (kept)(member) | MoneyProject_idea_john\4 | 23 |  |  |  |  |  |  |
| C:/wks/MoneyProject_idea/edu/washington/cs/money/text_file_01.txt   | (kept)(member) | MoneyProject_idea_john\2 | 22 |  |  |  |  |  |  |
| C:/wks/MoneyProject_idea/edu/washington/cs/money/BankException.java | (kept)(member) | MoneyProject_idea_john\2 | 14 |  |  |  |  |  |  |
| C:/wks/MoneyProject_idea/edu/washington/cs/money/BankAccount.java   | (kept)(member) | MoneyProject_idea_john\1 | 12 |  |  |  |  |  |  |
| C:/wks/MoneyProject_idea/edu/washington/cs/money/Bank.java          | (kept)(member) | MoneyProject_idea_john\1 | 10 |  |  |  |  |  |  |

To open and close this subwindow, click its button at the bottom of the IDE window, or click **WindowTool WindowsAccuRev Searches/Status**.

| 😵 <u>6</u> : TODO 🔤 AccuRev Console | Ge AccuRev Searches/Status | 🧧 9: Changes |
|-------------------------------------|----------------------------|--------------|
|                                     |                            |              |

## **AccuRev Element History**

The **AccuRev History** command displays the set of transactions involving a selected element in the **Version Control** subwindow.

| Version Control C:/wks/MoneyProject_idea/edu/washington/cs/money/Globals.java |                                   |                         |                   |                   |                          |                          |  |  |  |
|-------------------------------------------------------------------------------|-----------------------------------|-------------------------|-------------------|-------------------|--------------------------|--------------------------|--|--|--|
| <b>~ </b>                                                                     | <b>₩</b> 🛧 🗣 💌 <sup>1</sup> 🗙 (2) |                         |                   |                   |                          |                          |  |  |  |
| # <<                                                                          | Action                            | Time                    | Virt              | ual Version       | User                     |                          |  |  |  |
| 26                                                                            | keep                              | 2013-08-11 15:47:42     | MoneyProje        | ct_idea_john/8    | john                     | typo                     |  |  |  |
| 25                                                                            | keep                              | 2013-08-11 15:47:30     | MoneyProje        | ct_idea_john/7    | john                     | adjust globals           |  |  |  |
| 24                                                                            | keep                              | 2013-08-11 15:43:24     | MoneyProje        | ct_idea_john/6    | john                     | just one                 |  |  |  |
| 22                                                                            | keep                              | 2013-08-11 15:42:35     | MoneyProje        | ct_idea_john/5    | john                     | 3 files                  |  |  |  |
| 19                                                                            | keep                              | 2013-08-11 11:16:18     | MoneyProje        | ct_idea_john/4    | john                     | blanks                   |  |  |  |
| 18                                                                            | keep                              | 2013-08-11 11:15:45     | MoneyProje        | ct_idea_john/3    | john                     | john: PATCH01/03         |  |  |  |
|                                                                               |                                   |                         |                   |                   |                          | 11111                    |  |  |  |
|                                                                               |                                   |                         |                   |                   |                          |                          |  |  |  |
|                                                                               |                                   | Element Path >>         |                   | Vir Ver           |                          | Real Ver                 |  |  |  |
| \.\edu\w                                                                      | ashington\a                       | :s\money\CurrencyManipu | MoneyProject_idea | a_john/2          | MoneyProject_idea_john/2 |                          |  |  |  |
| \.\edu\w                                                                      | ashington\a                       | :s\money\Globals.java   |                   | MoneyProject_idea | a_john/7                 | MoneyProject_idea_john/7 |  |  |  |
|                                                                               |                                   |                         |                   |                   |                          |                          |  |  |  |

## **Checkout from Version Control for AccuRev**

The command **Version Control** > **Checkout from Version Control** > **AccuRev** creates a new AccuRev workspace populating it with files already under version control in a particular AccuRev depot. Then, it converts the workspace into an IntelliJ IDEA project.

# **Getting Started**

This chapter describes tasks that get you up and running with AccuRev Plug-In for IntelliJ IDEA.

## **Establishing Your Identity**

All AccuRev commands must be executed by an AccuRev user. To use the AccuRev Plug-In for IntelliJ IDEA, you must establish your identity to AccuRev. AccuRev has two schemes for authenticating users:

1. Using the traditional user-authentication scheme: AccuRev defaults to using your operating-system username as your AccuRev username. Your AccuRev password must be stored in the authn file in the .accurev subdirectory of your operating-system home directory. (On Microsoft Windows, this is %HOMEDRIVE%\%HOMEPATH%.)

To customize this behavior, set either or both of the following environment variables before starting the IDE (Microsoft Windows users should set user-level, not system-level variables):

- To use a different username, set ACCUREV\_PRINCIPAL to that username.
- To place your .accurev directory elsewhere, set ACCUREV\_HOME to the new location.
- 2. Using the accurev\_login user-authentication scheme, you must perform an explicit login at the AccuRev level. You can do this before starting IntelliJ IDEA. When you create a workspace in the IDE, you are prompted to log in if you aren't already logged in. When working within an IDE project, you can use the AccuRev > Login command to log in. It's available on context menus in the Project tool subwindow or under VCS on the main menu. In the Login dialog box, select an AccuRev Server, and enter a username/password pair. Then click Ok.

## **Placing Projects Under Version Control**

AccuRev Plug-In for IntelliJ IDEA provides access to AccuRev version control commands within IntelliJ IDEA. The commands executed by the Integration move data between a central source-code repository (a depot) and a personal AccuRev work area (a workspace). AccuRev can manage an IDE project's files if (and only if) the project's location on disk is within an AccuRev workspace. It doesn't matter which is created first, the IDE project or the AccuRev workspace.

Also relevant is this aspect of AccuRev's data architecture: AccuRev does not automatically version control every file within an AccuRev workspace. For example, version-controlling text-editor backup files would be a waste of resources. Files created in a workspace initially have (external) status. They become version-controlled elements when explicitly processed with the **Add to AccuRev Depot** command.

Given these facts, it makes sense to consider the following use cases. Before performing any of the procedures, make sure that AccuRev depots and streams have been created and properly configured. These operations cannot be performed within IntelliJ IDEA.

## Case 1: An IntelliJ IDEA project already exists and you want to make AccuRev its version control provider

Perform the procedure in the section *Making AccuRev the Version Control Provider for an Existing IDE Project*.

## Case 2: Your sources are already under AccuRev version control and you want to use IntelliJ IDEA for development

If you have access to an AccuRev workspace containing the sources, perform the procedure in *Creating a New IDE Project in a Workspace*.

If you need to create a new AccuRev workspace containing the sources, perform the procedure in *Creating* a New Workspace for Sources that are Already Under AccuRev Version Control.

## Case 3: Your sources are located in an AccuRev workspace and an IntelliJ IDEA project exists for the sources

Click File > Open Project, navigate to the project file (.ipr), and click OK.

## Making AccuRev the Default Version Control Provider for New IDE Projects

After you perform this procedure, AccuRev version control will be enabled automatically for any project created with the **New Project** command, as long as the specified **project file location** for the new project is within an existing AccuRev workspace.

- 1. Close any open projects.
- 2. Click File > Settings from the IntelliJ IDEA main menu.
- 3. Expand the Version Control node.
- 4. In the Version Control list, select AccuRev.

# Making AccuRev the Version Control Provider for an Existing IDE Project

You might want to use AccuRev selectively, for some new projects but not others. Or you might have existing projects to be used with AccuRev. This procedure handles both of these cases:

- 1. Arrange for the project files to be located within an existing AccuRev workspace, in either of these ways:
  - Move all the project files from their current location to a location within an existing AccuRev workspace.
  - Use the AccuRev GUI to convert the project's current disk location, or a higher-level directory, into a new AccuRev workspace (File > New > Workspace command).

In either case, the project's root directory need not be the top-level directory of the workspace.

- 2. Open the project in IntelliJ IDEA .
- 3. Click File > Settings from the IntelliJ IDEA main menu.
- 4. Expand the Version Control node.
- 5. In the Version Control list, select AccuRev.
- 6. If you moved data into an existing workspace or created a new workspace, as outlined in Step 1, you must place the project's files under version control. See *Converting external-Status Files to Version-Controlled Elements*.

## Creating a Workspace for Sources that are Already Under AccuRev Version Control

Use this procedure if someone has already placed a set of development files under AccuRev version control on his or her own machine. This procedure creates a new workspace for your personal use, and *updates* the new workspace with the latest versions of the development files.

- Click Version Control > Checkout from Version Control > AccuRev or select Checkout from Version Control > AccuRev from the IntelliJ IDEA Quick Start menu. If you are using the accurev\_login authentication mode, you might be required to log in at this time.
- 2. On the Checkout From Version Control screen, specify an AccuRev depot, a stream within that depot, and a name for the new workspace. AccuRev automatically adds your username as a suffix to the name you enter (unless you type the suffix yourself). Click Next.
- 3. On the Workspace Properties screen, accepting the defaults is often most appropriate. See the description of the *Anchor* command for a discussion of the exclusive file locking and anchor required features. Click Next.
- 4. On the Workspace Directory screen, click the Browse button and navigate to an existing directory. The new workspace will be created as a subdirectory at the location you specify. The subdirectory name is the same as the workspace name you specified on the first wizard screen.
- 5. IntelliJ IDEA automatically proceeds to create an IDE project in the new AccuRev workspace:

| 📓 Workspace creat 🔀                                                                                               | 🗵 Wor    | rkspace update 🔀   | 1          |  |  |  |  |
|----------------------------------------------------------------------------------------------------|----------|--------------------|------------|--|--|--|--|
| Workspace created.                                                                                                | <b>1</b> | Workspace updated. |            |  |  |  |  |
| ОК                                                                                                    |          | ОК                 |            |  |  |  |  |
|                                                                                                    |          |                    | ° <b>↓</b> |  |  |  |  |
| I Checkout from Version O                                                                                         | ontrol   |                    |            |  |  |  |  |
| Would you like to create an IntelliJ IDEA project for the sources you have checked out to C:\wks\MoneyProject_i2? |          |                    |            |  |  |  |  |
| <u>Y</u> es <u>N</u> o                                                                                            |          |                    |            |  |  |  |  |

6. Click Yes to complete the process.

## **Creating a New IDE Project in a Workspace**

This is essentially the standard IntelliJ IDEA procedure for creating a new project, with a little extra work at the end.

- Choose Create New Project from the Quick Start menu, or click File > New Project on the IDE's main menu. The New Project dialog box appears.
- 2. Enter a **Project name**, and specify a **Project location** that is within an existing AccuRev workspace. You can create the project in the workspace's top-level directory, or in a subdirectory.
- 3. Continue through the wizard's screens, ending with Finish.
- **4.** Make sure that AccuRev is the version control provider for the new project. See *Making AccuRev the Version Control Provider for an Existing IDE Project.*
- 5. Make sure that the files in the project are version-controlled elements. See *Converting external-Status Files to Version-Controlled Elements*.

## Converting (external) Status Files to Version-Controlled Elements

AccuRev does not automatically version-control every file within an AccuRev workspace. For example, version-controlling text-editor backup files would be a waste of resources. Initially, files created in, or copied

into, a workspace have (external) status. You can convert such files to version-controlled elements with the Integration's **Add to AccuRev Depot** command. Use the following procedure when you've copied a set of files into a workspace (or, perhaps, unpacked a ZIP archive containing development data).

Click AccuRev > Searches > External to list the workspace's external files at the bottom of the IDE window.

| Local <u>H</u> istory              | Searches                   | Pending               |
|------------------------------------|----------------------------|-----------------------|
| AccuRev                            | Refresh                    | Modified              |
| Synchronize 'Bank.java'            |                            | Kept                  |
|                                    |                            | Non-Member            |
| Add Framework Support              |                            | Default Group         |
| WebServices                        | •                          | Overlap               |
| Generation AccuRev Searches/Status | nanges 🛛 😵 <u>6</u> : TODO | Deep Overlap          |
|                                    |                            | Modified in Default ( |
|                                    | *                          | External              |
|                                    |                            | 100 1                 |

2. Select the (external)-status files that you want to convert to version-controlled elements.

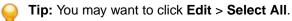

3. Click Add to AccuRev Depot.

|             |                    | Location <<          |                  | Statu:     |  |  |  |  |  |  |
|-------------|--------------------|----------------------|------------------|------------|--|--|--|--|--|--|
|             | C:/jdev2/edu       | I:/jdev2/edu         |                  |            |  |  |  |  |  |  |
| <u>.</u> ][ | C:/jdev2/edu/Money |                      |                  | (external) |  |  |  |  |  |  |
| ופ          | C:/jdev2/edu/Mor   | Login                | Ctrl+Alt+Shift+L | (external) |  |  |  |  |  |  |
|             | C:/jdev2/edu/was   | Add to AccuRev Depot | Ctrl+Alt+A       | (external) |  |  |  |  |  |  |
|             | C:/jdev2/edu/was 🖷 | 🕨 Кеер               | Ctrl+Alt+K       | (external) |  |  |  |  |  |  |
|             | C:/jdev2/edu/was   | Anchor               | Ctrl+Alt+C       | (external) |  |  |  |  |  |  |
| 01          | C:/jdev2/edu/was 🖷 | Promote              | Ctrl+Alt+P       | (external) |  |  |  |  |  |  |
| j.          |                    |                      |                  | (external) |  |  |  |  |  |  |
| 01          | C://juevz/euu/was  | K Merge              | Ctrl+Alt+M       | (external) |  |  |  |  |  |  |
| j.          | C:/jdev2/edu/was   | Defunct              | Ctrl+Alt+G       | (external) |  |  |  |  |  |  |
| 01          | C:/jdev2/edu/was   | Populate             | Ctrl+Alt+E       | (external) |  |  |  |  |  |  |
| ii i        | Critiday21adulwar  | Revert To            | •                | (evternal) |  |  |  |  |  |  |
| G.          | AccuRev Console    |                      | OD               | 2          |  |  |  |  |  |  |
| -           |                    | Diff Against         | ▶⊨=              |            |  |  |  |  |  |  |

The newly created elements have (kept) status.

# **Executing AccuRev Commands**

You run AccuRev commands in the IDE from the **AccuRev** menu. This menu is available under **Version Control** on the IDE's main menu, or from context menus in several places within the IDE, including the **Project**, **Version Control**, and **AccuRev Searches/Status** subwindows.

To run an AccuRev command:

- 1. Right-click a file or directory, or select multiple items, then right-click the selection.
- 2. Choose AccuRev.
- 3. Select an AccuRev command from the context menu, or from a cascading submenu. (Commands are enabled only if they are valid for your selection.)

The AccuRev commands are described in this section. Certain of the IDE's own commands (that is, commands that are not on the **AccuRev** menu) automatically invoke AccuRev commands in order to keep the IDE synchronized with AccuRev. This is discussed in section *IDE Namespace Commands and AccuRev*.

#### Login

If AccuRev is configured to use the accurev\_login user-authentication scheme, you must log in before performing any AccuRev operation on a file in an AccuRev workspace. If the login is invalid or fails, then no AccuRev operation can be performed.

## Add to AccuRev Depot

Converts the selected files in the project into AccuRev version-controlled elements. The directory containing the files is also converted to an element, if necessary.

You can undo the effect of this command with the **Revert to** > **Backed Version** command. This removes the selected files from the IDE project, if you have not yet Promoted them.

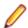

Note: It is not necessary to place the IDE project files (.iws, .ipr and .iml) under version control.

#### Keep

The Keep command saves the changes you have made to one or more files as private versions in the AccuRev repository. These versions are visible only in your workspace, not in the "public" backing stream or in other users' workspaces.

A dialog box appears, in which you can enter a comment string to be stored as part of the Keep transaction. The dialog makes it easy to reuse comment strings that you previously specified.

| <b>A</b> R | Кеер                                                                                                    |                    |                 |             | X   |  |  |  |  |  |
|------------|----------------------------------------------------------------------------------------------------|--------------------|-----------------|-------------|-----|--|--|--|--|--|
|            | The following table lists files you selected for the keep operation. If you do not want to keep a file, clear its Keep check box.<br>Comment |                    |                 |             |     |  |  |  |  |  |
|            | Made edits to                                                                                                    | fix defect 187329. |                 |             | Ĵ   |  |  |  |  |  |
|            | Кеер                                                                                                    | Element            | Status          | Action      |     |  |  |  |  |  |
|            | 2                                                                                                    | \.\file1.txt       | (modified)(memb | Keep        | - 1 |  |  |  |  |  |
|            |                                                                                                    |                    |                 |             |     |  |  |  |  |  |
|            |                                                                                                    |                    |                 | Advanced    | ₽   |  |  |  |  |  |
|            |                                                                                                    |                    | ि <u>K</u> eep  | Cancel ? He | elp |  |  |  |  |  |

#### Advanced Keep Options

You can use advanced options when keeping files. Click the **Advanced** button ON the **Keep** dialog box to display these choices:

- Choose FileBy default, AccuRev determines the element type for the newly created versionTypeautomatically (text or binary). You can override the default by specifying either of these<br/>types or ptext (a variant of text).
- ChooseChoosing Enable File Locking places a lock on the element to enforce serial<br/>development in sibling workspaces for that element. This ensures that users in sibling<br/>workspaces will not have to merge their work on this element. The lock remains on the<br/>element until you (or someone else) changes this value to Disable File Locking in a<br/>subsequent Keep command.

See *Keep: Preserving Changes in Your Private Workspace* and your AccuRev user documentation for more information.

Do not confuse the versions of a file created by Keep with the "local history" copies of the file created when you close the editor.. Local history copies are maintained by Eclipse itself in the local file system. Versions created with Keep are saved permanently in the AccuRev repository.

#### Anchor

Many version control systems force you to perform a check out command that makes a file writable so that you can edit it. The AccuRev default is that your files are always writable.

The AccuRev Anchor is similar to a typical checkout. However, anchoring a file does not change whether it is writable. Rather, it *activates* the file in your workspace by adding them to the workspace's default group.

One effect of anchoring a file is that it ensures that the file is not overwritten by an **Update AccuRev Workspace** command. Under normal circumstances, you rarely need to invoke the Anchor command.

If the AccuRev workspace uses the AccuRev "exclusive file locking" or "anchor-required" feature, files are initially read-only. Before editing a file, you must Anchor it, making it writable.

#### Promote

The Promote command converts private versions into public versions. It takes versions that you previously created in your workspace with Keep and sends them to the backing stream. If you have modified a file, this command first performs a Keep and then promotes the kept file.

See also Promote: Making Your Private Changes Public.

#### **Implicit Keep and Promote**

If you execute a Promote command on files which have changed since they were last preserved in the repository with Keep, meaning they have (modified) status, the AccuRev Plug-In for IntelliJ IDEA runs a sequence of AccuRev commands on the selected files:

- 1. Performs a Keep on all the files in the selection with (modified) status.
- 2. Performs a Promote on all the files in the selection that now have (kept) status.

#### Merge

The Merge command merges your version of the file with the version in the backing stream. This command is the equivalent of Resolve in other source code management terminologies.

If the element type is binary, you can elect to Keep your version or the backed version. AccuRev does not support merging binary files.

If the element type is text, executing Merge brings up a merge tool. By default, the merging of text-file contents is performed by AccuRev's own Merge tool, which uses a three-way merge algorithm.

A successful Merge ends with a Keep command, creating a new version of a file in your workspace.

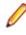

**Note:** AccuRev uses a separate executable to perform Merge operations. Check that your environment variables and system path are correctly defined so this executable is available to the Integration.

See also Merge: When Changes Would Collide.

#### **Version Browser**

Shows the ancestry for each element you select in the **Version Browser**. It displays the current version of the selected element, the real ancestors of that version, and the virtual versions that have one of those ancestors as a parent. By default, data for 20 transactions is shown in the list of filters on the **Version Browser** toolbar.

The **Version Browser timeline** shows when each transaction took place, as well as the number and user associated with the transaction. Note that the **timeline** proceeds left-to-right, therefore, the most recent versions will be visible on the right side of the **Version Browser**.

| ኛ test                                                     | 1a.cpp 🛛 🔀                                                                                                    |                                                    |                                                    |                                                    |                                                    |                                                    |                                                    |                   |                                |
|------------------------------------------------------------|----------------------------------------------------------------------------------------------------|----------------------------------------------------|----------------------------------------------------|----------------------------------------------------|----------------------------------------------------|----------------------------------------------------|----------------------------------------------------|-------------------|--------------------------------|
| Year                                                       | ~                                                                                                    | <b></b> Sep01, 2                                   | 009 <b>=</b> Oct                                   | 2, 2009 🚦                                          | a 🗈 💕                                              | 🔁 🗙                                                | \.\te:                                             |                   | .cpp 🖂 <u>VB Link</u> 🐚 🚝      |
| 2009<br>Sep<br>Tue, 01<br>09:54:07<br>1291<br>brad         | 2009<br>Sep<br>Tue, 01<br>10:02:32<br>1299<br>brad                                                                | 2009<br>Sep<br>Tue, 01<br>10:02:38<br>1300<br>brad | 2009<br>Sep<br>Tue, 01<br>11:36:53<br>1304<br>brad | 2009<br>Sep<br>Tue, 01<br>11:37:16<br>1306<br>brad | 2009<br>Sep<br>Tue, 01<br>11:37:56<br>1308<br>brad | 2009<br>Sep<br>Tue, 01<br>15:20:37<br>1319<br>brad | 2009<br>Oct<br>Fri, 02<br>16:34:49<br>1383<br>brad |                   | Streams with<br>versions shown |
| Version with merge<br>information (unexpanded)and expanded |                                                                                                    |                                                    |                                                    |                                                    |                                                    |                                                    |                                                    |                   |                                |
|                                                            | 16 EntSoft_Client_QA                                                                                              |                                                    |                                                    |                                                    |                                                    |                                                    |                                                    | EntSoft_Client_QA |                                |
|                                                            | 2 28 27 C 28 27 C 28 27 C 28 C 27 C 28 C 27 C 28 C 27 C 28 C 27 C 28 C 27 C 28 C 27 C 28 C 27 C 28 C 27 C 28 C 28 |                                                    |                                                    |                                                    |                                                    |                                                    |                                                    |                   |                                |

**Note:** Available only if the AccuRev Plug-In for IntelliJ IDEA has been configured to provide access to the AccuRev Web UI.

#### Annotate

Shows the contents of the selected version of a text file, annotating each line with:

- The timestamp of the version in which that line was added to the file.
- The number of the transaction in which that version was created.
- The user who performed that transaction.
- A line number

You can use the annotations to explore how the file has changed over time. When you click on an item in the **Date**, **#**, or **User** columns, all the lines whose value in that column matches the value of the item you clicked are highlighted. This makes it easy to:

- Find all the lines added or changed in a particular version (click in the **Date** or **#** column).
- Find all the lines created by a particular user (click in the User column).

A **timeline** is shown above the file contents. Each transaction involving the annotated file is represented on the **timeline**. Click a transaction to show the file as of that transaction. The lines of the file that have been added or changed by that transaction are highlighted.

| 🗎 test1                                            | a.cpp 🛛                                           |                                                   |                                            |              |                                                   |                                                   |                                                   |                                                     |                                                   |               |                                                    |
|----------------------------------------------------|---------------------------------------------------|---------------------------------------------------|--------------------------------------------|--------------|---------------------------------------------------|---------------------------------------------------|---------------------------------------------------|-----------------------------------------------------|---------------------------------------------------|---------------|----------------------------------------------------|
| Go To line:                                        | 3                                                 |                                                   | Annot                                      | ate to       | olbar                                             |                                                   |                                                   |                                                     |                                                   |               | <u>Annotate Link</u>                               |
| 2007<br>Mar<br>Thur, 08<br>J9:23:01<br>412<br>brad | 2007<br>Mar<br>Sun, 11<br>22:41:34<br>488<br>brad | 2007<br>Mar<br>Sun, 11<br>22:43:59<br>490<br>brad | 2007<br>Mar<br>Sun,<br>22:4<br>492<br>brad | , 11<br>5:05 | 2007<br>Mar<br>Wed, 21<br>14:09:18<br>668<br>brad | 2007<br>Mar<br>Wed, 21<br>19:06:27<br>673<br>brad | 2007<br>Mar<br>Wed, 21<br>19:19:23<br>685<br>brad | 2008<br>May<br>Thur, 01<br>10:23:56<br>1006<br>brad | 2009<br>June<br>Mon, 1<br>22:58:3<br>1235<br>brad |               | 2009<br>Sep<br>Tue, 01<br>09:53:51<br>1290<br>brad |
|                                                    |                                                   |                                                   |                                            |              |                                                   |                                                   |                                                   |                                                     |                                                   |               |                                                    |
| Date                                               |                                                   | #                                                 | User                                       | Line         | Content                                           |                                                   |                                                   |                                                     |                                                   | $\sim$        | ^                                                  |
| 2007-03-                                           | 11 22:41:3                                        | 4 488                                             | brad                                       | 1            | //                                                |                                                   |                                                   |                                                     |                                                   | Annotato time | line                                               |
| 2007-03-                                           | 11 22:43:5                                        | 9 490                                             | brad                                       | 2            | //                                                |                                                   |                                                   |                                                     |                                                   | Annotate time |                                                    |
| 2007-03-                                           | 11 22:45:0                                        | 5 492                                             | brad                                       | 3            | H                                                 |                                                   |                                                   |                                                     |                                                   |               |                                                    |
|                                                    | 08 16:01:5                                        |                                                   | brad                                       | 4            | main()                                            |                                                   |                                                   |                                                     |                                                   |               |                                                    |
|                                                    | 21 14:32:2                                        |                                                   | brad                                       | 5            | // my chan                                        | ges                                               | File con                                          | tents                                               |                                                   | Navigation M  | Nap 👘                                              |
|                                                    | 21 14:32:2                                        |                                                   | brad                                       | 6            | {                                                 |                                                   |                                                   |                                                     |                                                   |               | _                                                  |
|                                                    | 21 14:09:1                                        |                                                   | brad                                       | 7            |                                                   |                                                   |                                                   | are you doin                                        | g?\n");                                           |               |                                                    |
|                                                    | 21 19:06:2                                        |                                                   | brad                                       | 8            | call_som                                          | e_function                                        | 0;                                                |                                                     |                                                   |               |                                                    |
| 2007-02-                                           | 21 14:32:2                                        | 4 371                                             | brad                                       | 9            | }                                                 |                                                   |                                                   |                                                     |                                                   |               | × -                                                |

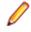

**Note:** Available only if the AccuRev Plug-In for IntelliJ IDEA has been configured to provide access to the AccuRev Web UI.

## Defunct

Deletes a file from your disk, and also marks it as having (defunct) status in the AccuRev workspace. A comment dialog enables you to enter comments for the defuncted element.

Other users will continue to see the file in their workspaces. When you Promote a defunct element to the backing stream, it disappears entirely from the workspace stream, and from the **File Browser** display. The element then becomes (defunct), hence also active, in the backing stream.

You can also Defunct a directory. But before doing so, consult the description of the Defunct command in the AccuRev Command Line Interface User's Guide.

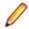

Note: The IDE's Delete command does not run AccuRev's Defunct command. See Using the IDE's Delete Command.

#### Populate

Restores a file with (missing) status to your project. To locate such files, use the AccuRev Search/Status View.

The Populate command copies the version currently in the workspace stream (in the AccuRev repository) to the workspace. For more information, see *What's the Difference between Populate and Update?* in the *AccuRev Technical Notes*.

#### **Revert To**

The commands on the **Revert To** menu allow you to discard changes to a file in your workspace, replacing them with another version.

| Revert to > Most<br>Recent Version | Replaces your file with the version in the workspace stream (in the AccuRev depot). Typically, the workspace stream contains the version you most recently created with $\kappa_{eep}$ . Or it might contain the version you brought into your workspace with <b>Update AccuRev Workspace</b> . |
|------------------------------------|----------------------------------------------------------------------------------------------------|
| Revert to ><br>Backed Version      | Replaces your file with the version that was in the backing stream at the time of your most recent <b>Update AccuRev Workspace</b> , or the last version you Promoted, whichever is more recent.                                                                                                |

#### **Diff Against**

Compares your file with another version. Only text files can be compared.

| Diff Against ><br>Backed Version      | Compares your file with the version currently in the workspace's backing stream.                                                                                                    |
|---------------------------------------|----------------------------------------------------------------------------------------------------|
| Diff Against > Most<br>Recent Version | Compares your file with the version in the workspace stream (in the AccuRev depot). Typically, the workspace stream contains the version you most recently created with Keep, so this command helps answer the question, "What have I changed since my last Keep?" The workspace stream might contain the version you brought into your workspace with <b>Update AccuRev Workspace</b> , or the version you recently Promoted. In these cases, the command is equivalent to <b>Diff Against</b> > <b>Backed Version</b> . |
| Diff Against ><br>Basis Version       | Compares your file with the version you most recently brought into your workspace with <b>Update AccuRev Workspace</b> . However, if you have Promoted the file since the update, the comparison is with your most recently promoted version.                                                                                                    |
| Diff Against > File<br>on Disk        | Allows you to compare a text file in your workspace with some other file (either on the hard disk, or available via a networked machine).                                                                                                    |

#### Ignore Options for AccuRev Diff

You can specify whether or not you want AccuRev to ignore one or more of the following:

- Whitespace (whitespace is ignored by default)
- Changes in whitespace
- Case

#### Synchronize Time

The Synchronize Time command changes a client machine's system clock to match the clock on the AccuRev Server. Some commands are disabled if the client's time does not match the server's time within a preset tolerance.

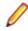

Note: You must have root (on Linux/UNIX) or Administrator (on Microsoft Windows) privileges to change the system time.

#### **AccuRev Workspace Information**

The AccuRev Workspace Information command displays a message box containing information about the current AccuRev context: your user name, your AccuRev workspace name and location, and so on. It also indicates whether the integrations between AccuRev's configuration management and issue management capabilities are enabled.

#### **Update AccuRev Workspace**

Update AccuRev Workspace > Entire Workspace

Update AccuRev Workspace > Preview Copies versions from your workspace's backing stream into your workspace. This has the effect of incorporating other people's changes, which they have promoted to the backing stream, into your workspace.

Shows which files have changed and would be copied to your workspace if you issue the **Update AccuRev Workspace** > **Entire Workspace** command.

## **AccuRev History**

Displays the transactions for the selected file or directory element in the **Version Control** tool window. AccuRev tracks the complete history of each version-controlled element (file, directory, or link). This history consists of the set of transactions involving that element. Most changes to a depot are logged by transactions.

This command is disabled if multiple elements are selected.

The top pane of the **Version Control** tool window (**transactions pane**) shows the transactions that this element was part of. If you select a transaction, a list of all elements involved in that transaction appears in the bottom pane (**elements pane**). The comment for the selected transaction is displayed separately in a **comments pane** to the right of the elements pane.

Typically, most of an element's transactions are created by Keep and Promote commands, as shown in the **Action** column in the transactions pane. Transactions are also logged in several other situations, for example:

- When an element is first added to an AccuRev depot (add).
- When you rename it or move it to a different directory (move). This action occurs when you use the IDE to move or rename a file, for example in a refactoring operation.
- When you incorporate someone else's changes into your work (merge), and some others.

The toolbar at the top of the **Version Control** tool window contains navigation buttons to move among groups of transactions: first group, previous group, and next group, and a list that controls how many transactions are displayed at a time. Right click an item to perform actions.

## **AccuRev Statuses**

Displays a table listing information about each element in the current selection:

- Element's Location within the depot.
- AccuRev Status (one or more indicators).
- Version ID of this version.
- Element ID.

#### Icon Decorations in the Project Tool

Each file or directory object displayed in the Project tool subwindow has an AccuRev-level status, expressed as a set of status indicators, for example, (kept)(member). The Project tool does not display these status indicators, but it does display corresponding icon decorations.

The status indicators are not mutually exclusive. For example, a file's status can include both the (modified) and (member) indicators. But the IDE uses only one decoration on each icon or each filename. The following precedence order of the AccuRev statuses determines which decoration appears:

- (overlap) highest precedence
- 🔮 (stale)
- ◯(missing)
- 🥶 (modified)
- (member)
- (backed) lowest precedence

### **AccuRev Searches**

Searches your workspace for files whose AccuRev status matches the criterion you specify: Pending, Modified, and so on. The results appear in the AccuRev Searches/Status window, replacing the current contents (if any).

You can select one or more elements in this window and right-click to display the **AccuRev** context menu and perform any valid AccuRev command. This makes it easy to perform such operations as:

- Promoting elements that are pending promotion.
- Keeping and Promoting (modified) elements.
- Promoting elements in the workspace's default group.
- Placing (external) files under version control.

By default, a search is conducted through the entire workspace containing the IDE project. If the project occupies a subtree of the workspace, the search results might contain files that are not in the IDE project. Clear the **Entire Workspace** checkbox to restrict the search scope to the IDE project only.

#### Refresh

Makes a call to the AccuRev Server and refreshes the statuses of the selected files and directories. Two options are available.

| Refresh > Selected Content<br>Roots | Refreshes the selection and (if it includes a directory) the subdirectories. |
|-------------------------------------|------------------------------------------------------------------------------|
| Refresh > Project                   | Refreshes the status of all AccuRev-controlled elements in the project.      |

The AccuRev icon decorations of the selected items are refreshed, too. If you have version-controlled items that are modified by the IDE or an external process, this command can help you to detect such changes to those items.

## Web UI

Displays the AccuRev Web UI, providing a convenient way to view information from the AccuRev repository.

**Note:** The Web UI command is available only if the plug-in has been configured to provide access to the AccuRev Web UI. See the *Plug-in Installation and Release Notes* for more information on this process.

#### Send To Issue

Adds the selected element to the change package of an AccuWork issue that you specify. When you rightclick a selected element and choose **AccuRev** > **Send To Issue** from the context menu, a list of issues returned by your AccuWork default query appears in the **Select Issue** dialog box. You can select an issue and click **Ok** to add the element to the issue's change package.

#### **Remove From Issue**

Removes the selected element from the change package of an AccuWork issue that you specify. When you right-click on a selected element and choose **AccuRev** > **Remove From Issue** from the context menu, a list of issues returned by your AccuWork default query appears in the Select Issue dialog box. Select an issue and click **Ok** to remove that element from the change package associated with the issue.

#### Add To Ignore

AccuRev's pathname optimization facility provides for faster performance by allowing certain objects to be ignored during various commands, notably (external)-status objects during whole-workspace searches. AccuRev supports specification of objects to be ignored on a per-directory basis so that one or more directories in a workspace can contain a text file named .acignore.

If you right-click on selected files that you want to ignore and choose **AccuRev** > **Add To Ignore** from the context menu, AccuRev creates an .acignore file in that directory configured with the files you selected. If a .acignore file already exists in that directory, the AccuRev Plug-In for IntelliJ IDEA updates it with the names of the files.

An .acignore file applies only to its own directory. In particular, it does not apply recursively to lower-level directories.

#### **Running Commands in the Background**

Only long-running commands like Searches, Refresh, and Diff Against can be run in the background. When the command begins execution, a window appears with a **Background** button.

Click it to close the pop-up window and displays a command-specific message and progress indicator at the bottom of the IntelliJ IDEA window.

#### **IDE Namespace Commands and AccuRev**

IntelliJ IDEA provides a method for changing the pathname of a file or directory:

- To rename an object, right-click it and select **Refactor > Rename** from the object's context menu.
- To move an object to a different directory, right-click it and select Refactor > Move from the object's context menu.

After either of the above operations completes, the AccuRev Plug-In for IntelliJ IDEA automatically runs the AccuRev Rename command to record the pathname change in the repository. As usual, the results are displayed in the AccuRev **Console** tool window.

If you are not logged in, the IDE's Refactor command proceeds, but no AccuRev Rename command can be executed. In this case, a warning box appears, explaining that the old name will have (missing) status and the new name will have (external) status.

A similar result occurs if you use the Move command to move an object from one IDE project to another project that is part of the same AccuRev workspace. The object will be moved, but no AccuRev Rename command will be invoked. The object will have (missing) status in the source location and (external) status in the destination location.

## Using the IDE's Delete Command

Executing the IDE's **Edit** > **Delete** command on an element does not automatically invoke the AccuRev Defunct command. The element is removed from the IDE project, but gets the AccuRev status (missing).

To resolve a (missing) status after using the Delete command, take the following steps:

- 1. Click AccuRev > Searches > Missing to list the deleted element.
- 2. Run one of these AccuRev commands from the context menu of the deleted element:
  - **Defunct** Removes the element at the AccuRev level as well. (You need to Promote the element to make the removal public. You can do this after listing the element with a **Defunct**, **Pending**, or **Default Group** search.)
  - **Populate** Undoes the Delete command restoring the element to the IDE project. (But any recent changes that you did not preserve with Keep will be lost.)

# AccuRev Usage Model

This section introduces the basic AccuRev concepts and procedures that will enable you to be comfortable and productive using AccuRev on day one. More detailed information is always just a click away: pressing F1 or clicking the help button anywhere in the AccuRev GUI provides you with access to the entire AccuRev documentation set in both HTML and PDF formats.

AccuRev's flexibility makes it easy to use for a variety of development scenarios. But like every software system, it has usage models that were foremost in the minds of its architects. This section describes the most common usage model.

AccuRev is a software configuration management (SCM) system, designed for use by a team of people who are developing a set of files. This set of files might contain source code, images, technical and marketing documents, audio/video tracks, or any other digital content the user puts into the system. The files and directories in AccuRev are said to be "version-controlled" or "under source control".

For maximum productivity, the team's members must be able to work independently of each other, sometimes for just a few hours or days, other times for many weeks. Accordingly, each user has his own private copy of the version-controlled files. The private copies are stored on the user's own machine (or perhaps in the user's private area on a public machine), in a directory tree called a *workspace*. We can picture the independent workspaces for a three-user team comprised of John, Mary, and Derek as follows:

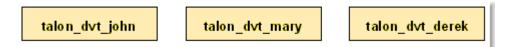

This set of users' workspaces uses the convention of having like names, suffixed with the individual usernames. AccuRev GUI enforces this username-suffix convention. In this example, talon\_dvt might mean "development work on the Talon product"; john, mary, and derek would be the users' login names.

From AccuRev GUI's perspective, development work in this set of workspaces is a continual back-and-forth between getting "*in sync*" and "*out of sync*":

- Initially, the workspaces are completely synchronized: each workspace has copies of the same set of version-controlled files.
- The workspaces become unsynchronized as each user makes changes to some of the files.
- Periodically, users share their changes with each other. When john incorporates some or all of mary's changes into his workspace, their two workspaces become more closely (perhaps completely) synchronized.

You might assume that the workspace synchronization process involves the direct transfer of data from one workspace to another. But this is not the way AccuRev GUI organizes the work environment. Instead of transferring data directly between private areas (that is, between users' workspaces), AccuRev GUI organizes the data transfer into two steps:

- 1. One user makes his changes public, available to all the other members of his team. This step is called *promoting*.
- 2. Whenever they wish, other team members incorporate the public changes into their own workspaces. This step is called *updating*.

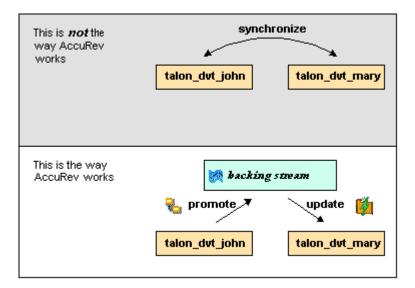

The first step involves a public data area, called a *stream*. A stream is an AccuRev GUI structure with two very important features that support and simplify parallel development. First, as implied by the preceding illustration, numerous individual contributors can create workspaces on a single stream, allowing them to easily share their work with others, and to get changes from them when they wish. As you will see later, AccuRev GUI has numerous safeguards that prevent one user from overwriting another user's changes, and tools that help you resolve conflicting changes when they occur. Second, in a stream hierarchy, inheritance lets child streams automatically inherit changes from the parent streams above them, reducing the need for tedious merges that might otherwise be required when several developers are working on the same code.

AccuRev GUI has several kinds of streams, but the most common one is the backing stream. Later, we will show you how the data in this public stream "is in back of" or "provides a backstop for" all the private workspaces of the team members.

## **Change and Synchronization: The Four Basic Commands**

With the usage model described above, you will be able to accomplish most of your work with four simple commands: Keep, Promote, Update, and Merge. These commands are described in the following sections.

## Keep: Preserving Changes in Your Private Workspace

A workspace is just a normal directory tree in which you make changes to version-controlled files. You can work with the files using text editors, build and test tools, IDEs, and so on, just as if the files were not version-controlled at all. For example, you might edit a source file and invoke the editor's Save command a dozen times over the course of an hour or two. These operations do not involve AccuRev at all, the operating system changes the contents and the timestamp of the file in your workspace.

You do not need to perform a *check out* operation or otherwise get permission before editing a file in your workspace. (Some legacy SCM systems do impose such a regimen, and AccuRev can be configured to require checkouts, if your organization requires them.)

Every so often, you want AccuRev to preserve the current contents of the file as an official new version of the file. You accomplish this using the Keep command.

| Outgoing           | 🤒 Incoming | ▲ Conflicts | )    |
|--------------------|------------|-------------|------|
| 🕒 Keep             | romote 📄 🐚 | 5           |      |
| <b>Filter Tabl</b> | e ×        |             | Show |
| Name               | Δ.         | Status      |      |
| 📄 logic.xml        |            | (modified)  |      |
| 🗿 matrix.ini       |            | (modified)  |      |
| 📄 requirement      | s.txt      | (external)  |      |
|                    |            |             |      |

This figure shows how to invoke the Keep command from the **File Browser** toolbar. Keep is also available from the **Actions** and context (right-click) menus. You can also keep new files, like requirements.txt in the preceding illustration, its status is external because it has not yet been added to AccuRev.

**Tip:** The **File Browser** helps organize your workspace using **Outgoing Changes** (your work), **Incoming Changes** (others' work), and **Conflicts** modes (conflicting changes in your work and that of a teammate).

You can continue modifying the file, using Keep to preserve the latest changes, as often as you like. Other team members will not complain about "thrashing" because these new versions stay within your workspace and do not affect any other user's workspace. AccuRev retains all the versions that you *Keep*. This makes it possible for you to roll back to any previous version you created.

Several other operations are similar to *Keep* in that they create a new version of a file in your workspace, without affecting any other user's workspace. The most important of these are:

- **Rename** You can rename a file or move it to a different directory (or both), using AccuRev commands. Other users will continue to see the file at its original pathname in their workspaces.
- **Defunct** You can remove a file from your workspace with the Defunct command. When you promote a *defuncted* file, other users will continue to see the file until they update their workspaces, at which point the file will be removed. (Defunct differs from a simple *delete* in that Defunct removes the file from your workspace, while Delete removes the physical file from your local directory.)

#### More About Keep

AccuRev retains all of the versions that you Keep. Each time you Keep a file, its current contents are copied to the AccuRev repository, located on the machine where the AccuRev Server runs. You do not need to care about the name and precise location of this copy. Each version you create has a version-ID, such as myWorkspace\2 (which translates as "the 2nd version of this file created in the myWorkspace workspace").

AccuRev keeps track of the status of each file in a workspace. After you Keep a file, the **Status** column in the **File Browser** contains the indicator (kept). It also contains the indicator (member), meaning that the file belongs to the set of files you are actively working on. (See Active and Inactive Files in Promote for more information). The **Version** column displays the version-ID.

| 🖻 🖻 🖹 🖥 🝉    | 0 % X & 0 | $\  < \pi \  = \  \times \  \ $ |
|--------------|-----------|---------------------------------|
| Name 🛆       | Status    | Version                         |
| 🗎 brass.c    | (backed)  | hawk\3                          |
| 🗎 brass.h    | (backed)  | hawk_dvt\11                     |
| 🗎 commands.c | (backed)  | hawk_dvt\7                      |

A change to the data within a file, recorded by Keep, is termed a *content change*. The change made by Rename, Move or Defunct is termed a *namespace change*. (Many SCM systems do not handle namespace changes at all, or have very limited capabilities in this area.) As noted previously, AccuRev Server saves a new copy of the file in the repository whenever you make a content change. But it does not need to copy the file when you make a namespace change, rather, the AccuRev Server just records the change in its database.

To perform version control on directories, AccuRev Server only needs to keep track of namespace changes, such as renaming, moving, or deleting a directory. Unlike some legacy SCM systems, AccuRev does not need to record a new directory version when you make a content change. For example, when adding a new file to the directory.

## **Promote: Making Your Private Changes Public**

At some point, after you have used Keep to create one or more new, private versions of a file in your workspace, you typically want to share the changes you have made with the other team members. To make your (most recent) new version *available to the public*, you *promote* it.

The following figure shows how to run the Promote command from the File Browser toolbar. Promote is also available from the Actions and context (right-click) menus.

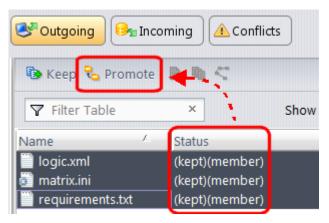

**Tip:** You can Promote files that you have not yet kept. AccuRev performs the necessary Keep action for you. In the case of new files, AccuRev first adds the file to the AccuRev repository.

Promoting your new version of a file does not automatically *push* it into the workspaces of the other team members. When a user decides that she is ready to incorporate versions of files that other team members have promoted, she *pulls* them into her workspace with the Update command. This process is described in *Update: Incorporating Others' Changes into Your Workspace*.

#### Streams

The Promote command sends data to, and the Update command gets data from, an AccuRev data structure called a *stream*.

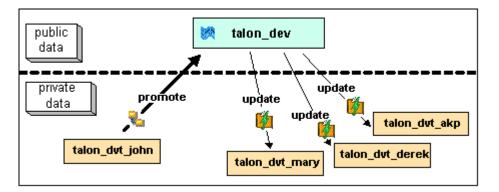

The stream (named talon\_dev in this illustration) acts as a central data exchange for the set of workspaces used by a development team. A stream also has a bit of "traffic controller" built in, preventing team members' efforts from colliding and providing other mechanisms to control the flow of data.

A stream is not, as you might initially suppose, a set of copies of promoted files. Rather, it is more like a list of version-IDs.

- The 4th version created in workspace talon\_dvt\_akp of file logic.xml.
- The 7th version created in workspace talon\_dvt\_mary of file matrix.ini
- Etc...

In SCM vernacular, a stream is a configuration of a collection of version-controlled files. The term stream is apt, because it implies the ongoing changes happening in a development project. Each time a user promotes a version of file logic.xml, the stream configuration changes for that file, for example, from the 5th version created in workspace talon\_dvt\_derek to the 7th version created in workspace talon\_dvt\_derek to the 7th version created in workspace talon\_dvt\_derek.

#### **Promotion and Parallel Development**

Sometimes, AccuRev does not allow you to promote a file to the development team's stream, because another team member has already promoted the same file (after modifying it in their own workspace). AccuRev prevents you from overwriting your colleague's change to the team's shared stream. This situation is called an overlap: two users working at the same time on the same goal, to create the stream's next version of a particular file.

Before you can promote your changes to the stream, you must first perform a merge on the file that has an overlap. This command is described in *Merge: When Changes Would Collide*.

#### Active and Inactive Files

As you work with a file using the commands described above, AccuRev considers the file to alternate between being active in your workspace and inactive:

- The file is initially inactive.
- When you create a new version in your workspace, using Keep, Rename, Move, or Defunct, the file becomes active.
- When you make your private version public, using the Promote command, the file becomes inactive again.

Later, you might restart this cycle, making the file active again by creating another new version of it. Alternatively, updating your workspace might overwrite your inactive file with a newer version that another team member promoted.

AccuRev keeps track of the set of active files in your workspace. Officially, this set is called the default group. You might find it easier to think of it as the workspace's "active group".

#### **More About Promote**

The Promote command does not copy the promoted version to the AccuRev repository. It does not need to. Promotion just gives an additional name to a version that already exists in the repository, having been placed there by a previous Keep command (or Rename, Move, or Defunct). For example, promoting the 7th version created in workspace talon\_dvt\_mary might give that version the additional name the 3rd version promoted to stream talon\_dvt.

Just to emphasize the previous point: a stream does not reside in the file system, but in the database used by the AccuRev Server. Promoting a version to a stream does not create a copy of a file, it just creates an additional file-reference in the database.

It might seem strange at first that deleting a file with the Defunct command makes the file active. The **File Browser** continues to list the file, with a defunct status, even though the file has been removed from your workspace's disk storage. This design feature enables AccuRev to implement the file-deletion operation using the same private-change/public-change scheme as all other changes.

We have discussed the stream that is the basis for a set of workspaces. But a typical development project has many streams, organized into a hierarchy. Promoting a version to a higher-level stream from a lower level stream makes that version "even more public", for example, available to users outside your local development team.

# Update: Incorporating Others' Changes into Your Workspace

As users work independently of each other, the contents of their workspaces increasingly diverge. Typically, some of the differences between workspaces are inconsistencies. For example, changes that John makes in a report-library routine might cause errors in the report program that Mary is writing. To minimize the time and effort required to resolve inconsistencies during the integration phase of a project, it makes sense to have users synchronize their workspaces on a regular basis.

Synchronization does not mean incorporating data into your workspace directly from one or more other workspaces. Instead, synchronization involves copying data into the workspace from the stream to which all team members Promote their changes.

This figure shows how to invoke the Update command from the File Browser toolbar. Update is also available from the File and context (right-click) menus.

| Mode: 🖭                                             | Workspace Explor | er  |
|-----------------------------------------------------|------------------|-----|
| 🙀 Update                                            | 🔩 Open Parent:   | dev |
| Incoming Cha                                        | nges Mode        |     |
| Carp<br>Carp<br>Carp<br>Carp<br>Flou<br>Carp<br>hob | nder             |     |

**Tip:** You can Update your workspace from any File Browser mode, but the **Incoming Changes Mode** shows you exactly how your workspace will change.

**Note:** The stream's role as a provider of data, through Update operations, to a set of workspaces motivates the term *backing stream*. Think of restocking a store's shelves with merchandise retrieved from "the back room".

Note:

So updating your workspace copies versions of certain files from the backing stream to the workspace, overwriting/replacing the files currently in the workspace. But which files? Update changes a file if:

- There is a newer version in the backing stream, and
- The file is not currently active in your workspace.

Update will not overwrite an active file, even if there is a new version of it in the backing stream. No matter how good someone else's code is, you do not want his changes to wipe out the changes that you have been making! This situation is another instance of an overlap, which was introduced in *Promote: Making Your Private Changes Public*. You can encounter an overlap during a promote (if you are trying to make your private changes public), or during an update (if you are trying to bring already public changes into your private workspace). You can use the merge operation to resolve all such overlap situations. See *Merge: When Changes Would Collide*.

Update handles namespace changes as well as content changes. Thus, if your colleague renamed a file and promoted the change, an update will cause the file to be renamed in your workspace. And if your colleague removed a file using the Defunct command, an update will cause the file to disappear from your workspace.

#### More About Update

Here is how AccuRev prevents an update from overwriting your changes: the first thing Update does is to analyze your workspace, determining whether each version-controlled file is active or inactive. Initially, all the files in a workspace are inactive, each one is a copy of some version in the repository. (For each version-controlled file, AccuRev keeps track of which particular version.)

A file is deemed to be active in your workspace if you have created a new version of it, using the Keep, Rename, Move, or Defunct command. (There are other commands that "activate" a file.) When Update copies versions from the repository into your workspace, it skips over all active files.

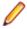

**Note:** Update can tell if you have modified a file but have not yet stored the changes in the repository as a new *Keep* version. It uses *time-stamps* and *checksums* to determine this. The presence of such files prevents the update from proceeding if updating would overwrite one or more of them with the backing-stream versions. You can use the Anchor command to activate such files, enabling Update to do its work.

## Merge: When Changes Would Collide

The preceding sections on the Promote and Update commands both discuss the situation in which two users concurrently work on the same file. Their changes to the file are said to overlap. Both Promote and Update decline to process a file with (overlap) status because doing so would cause one user's changes to overwrite another's changes. For example:

- Team members John and Mary both Keep one or more new private versions of logic.xml in their respective workspaces.
- Mary Promotes her latest new version of logic.xml to the backing stream.
- At this point, AccuRev:
  - Will not allow John to Promote his version of logic.xml to the backing stream (there is no reason to assume that John's changes should take precedence over the changes Mary has already made and promoted).
  - Will not overwrite John's copy of logic.xml when he updates his workspace (again, AccuRev does not assume that a version in the backing stream should take precedence over changes made to the version in the workspace). The Update command skips over this file, but continues its work on other files.
  - Flags the overlap condition by highlighting logic.xml in yellow.

Before John can either promote or update logic.xml, he must incorporate, or merge, the version in the backing stream, which contains Mary's changes, into his own copy of the file. The Merge command is essentially a text editor, which combines the contents of two versions of a text file. The resulting *merged version* replaces the file in John's workspace.

| 💦 Merge 🗎 🖻 😤  |                         |                         |
|----------------|-------------------------|-------------------------|
| ▼ Filter Table | ×                       | □ Include Deep Overlaps |
| Name           | Status                  |                         |
| logic.xml      | (overlap)(kept)(member) |                         |

This figure shows how to run the Merge command from the **File Browser** toolbar. Merge is also available from the **Actions** and context (right-click) menus.

**Tip:** Use the **File Browser Conflicts** mode to view overlap and other conditions that prevent files from being updated and promoted.

Often, a merge operation is unambiguous, and so can be performed automatically. For example, suppose Mary's changes to file logic.xml all occur in lines 30–50, and all of John's changes occur in lines 125–140.

In this case, merging the two versions involves replacing some or all of John's 20 lines with Mary's. Now, the edited version of logic.xml in John's workspace contains both users' changes.

**Note:** We do not claim that the two sets of changes are semantically consistent with each other. That is what the build-and-test cycle is for!

If both John and Mary have made changes to the same part of the file, say, lines 2–10, then John must decide how to resolve this conflict. The graphical Merge tool makes this easy.

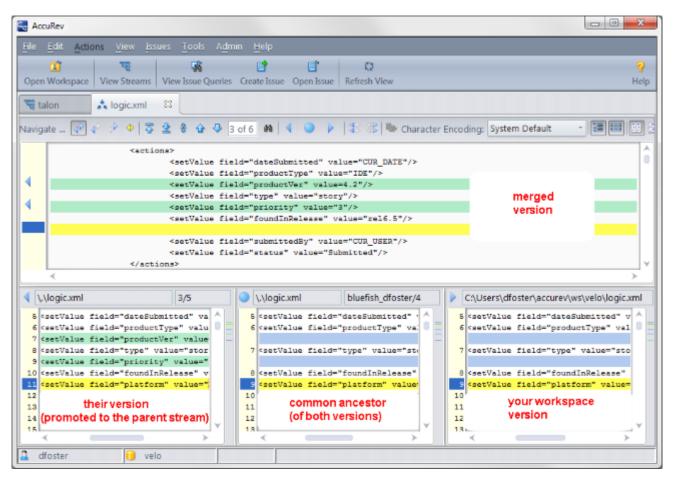

After performing a merge, AccuRev automatically Keeps the merged version to preserve the results of the merge operation. You can then Promote the merged version to the backing stream. After that, other team members can use Update, perhaps in conjunction with Merge, to bring all the changes into their workspaces.

#### **More About Merge**

The graphical **Merge** tool performs a *three-way merge*, which uses the common ancestor of the two versions being merged. This algorithm helps to automate the merge operation, often completely eliminating the need for human intervention. AccuRev performs merge operations on text files only. Binary files are merged by choosing which version to take.

AccuRev keeps track of all merge operations. This greatly simplifies subsequent merge operations on files that have been merged previously: you do not need to resolve the same conflicts over and over again.

The most common overlap situation happens when AccuRev prevents you from promoting a file, because someone else "got there first" in creating a version in the backing stream. AccuRev can also detect deep overlaps, in which another user "got there first" in creating a version in the parent of the backing stream, or in other higher-level streams.

## Index

#### A

AccuRev checkout 6 AccuRev commands 4 AccuRev console subwindow 5 AccuRev element history 6 AccuRev history command 17 AccuRev searches command 18 AccuRev searches/status subwindow 6 AccuRev status indicators 4 AccuRev statuses command 17 AccuRev usage model 21 AccuRev workspace information command 16 add to AccuRev depot command 11 Add To Ignore command 19 anchor command 12 annotate command 14

#### С

change and synchronization 22 commands AccuRev history 17 AccuRev searches 18 AccuRev statuses 17 AccuRev workspace information 16 add to AccuRev depot 11 Add To Ignore 19 anchor 12 annotate 14 defunct 15 diff against 16 IDE namespace and AR 19 keep 11, 22 login 11 merge 13, 27 populate 15 promote 13, 24 refresh 18 Remove From Issue 19 revert to 15 running in background 19 Send To Issue 18 synchronize time 16 update 26 update AccuRev workspace 17 using IDE's Delete command 20 version browser 13 Web UI 18 convert (external) status files to version control elements 9 create IDE project in workspace 9 create workspace for sources already under AR control 8

#### D

defunct command 15 Delete command 20 diff against command 16

#### Ε

establishing your identity 7

#### G

getting started 7

#### I

introduction 4

#### Κ

keep command 11, 22

#### L

login command 11

#### Μ

make AccuRev default version control provider for new IDE projects 8 making AccuRev version control provider for existing IDE project 8 merge command 13, 27

#### Ρ

placing projects under version control. 7 populate command 15 promote command 13, 24

#### R

refresh command 18 Remove From Issue command 19 revert to command 15 running accurev commands 11

#### S

Send to Issue command 18 streams about 24 synchronize time command 16

#### U

update AccuRev workspace command 17 update command 26

#### ۷

version browser 13

W Web UI command 18